## **Manual Panduan Mendapatkan Analisa SuFO di dalam Sistem i-Learn V3.**

- 1. Login ke dalam sistem i-Learn V3.
	- *a)* Melalui *Single Sign On* dari Sistem i-Learn V2.2 *http://i-learn.uitm.edu.my/v2*

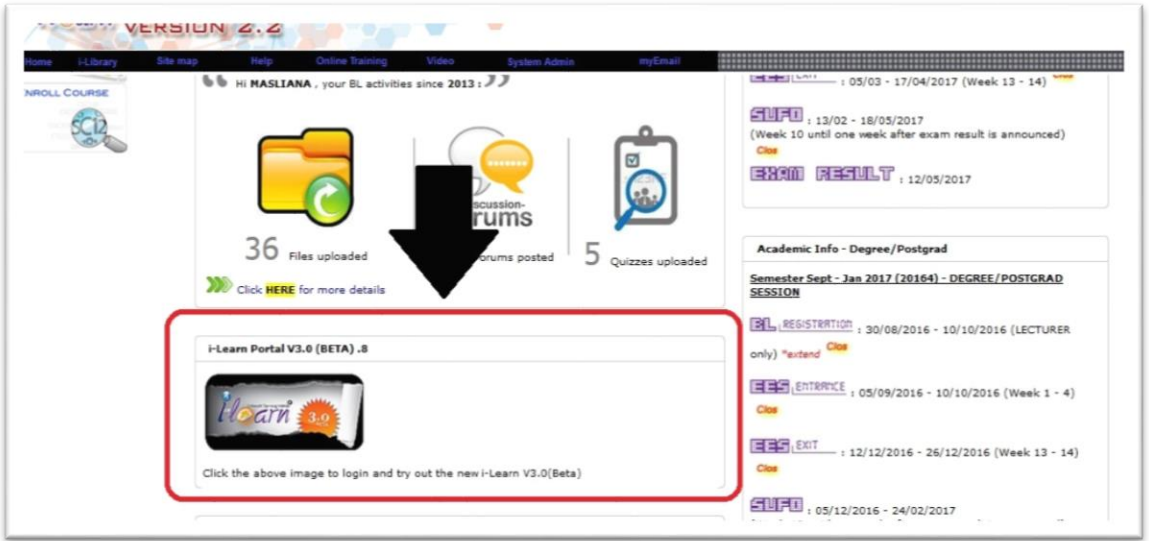

b) Login terus melalui Sistem i-Learn V3 – *http://i-learn.uitm.edu.my/v3*

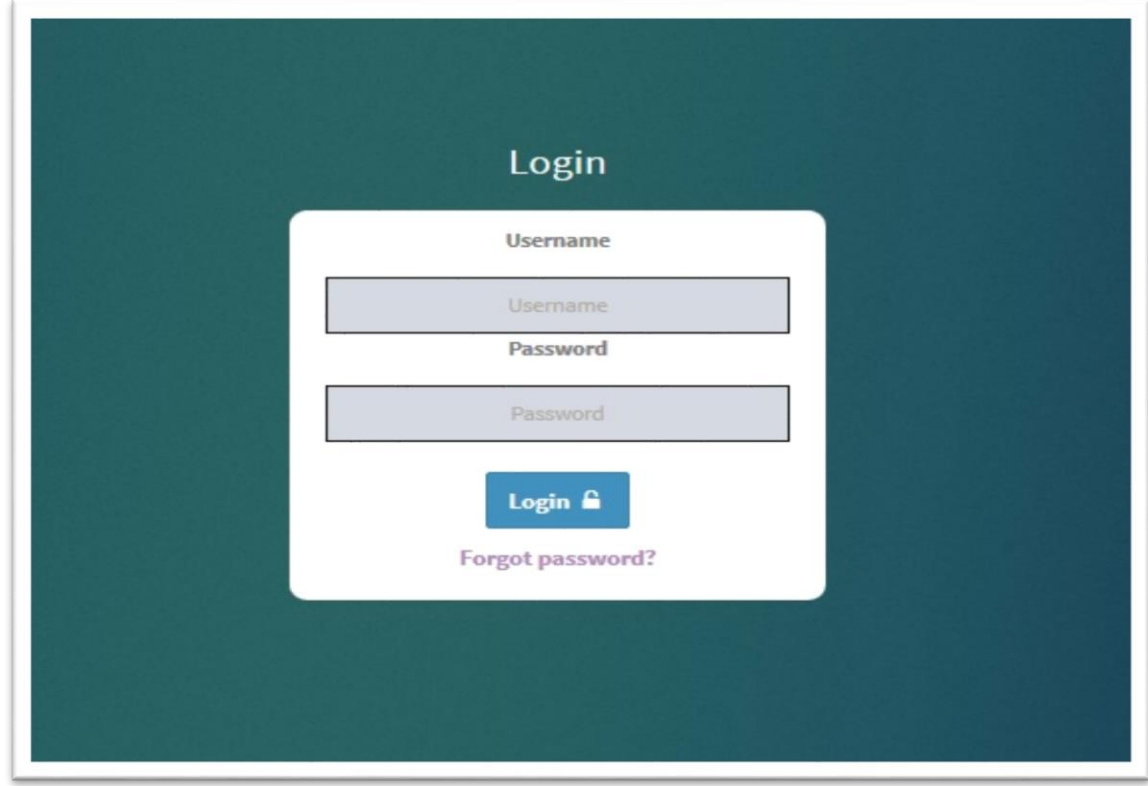

\*\*\*Sila berhubung dengan **Helpdesk** kami untuk masalah/bantuan berkaitan *Username* dan *Password*.

2. Klik pada pautan **SuFO** dan pilih semester berkenaan.

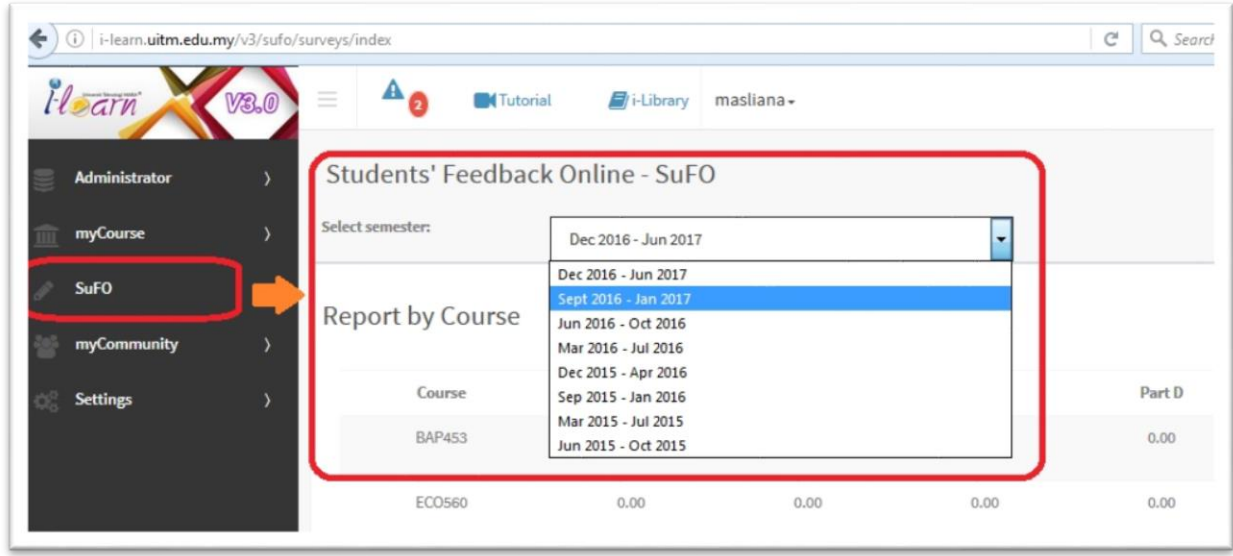

Jika analisa SuFO bagi subjek dan kumpulan yang diperlukan tidak dipaparkan, sila daftar (*Join Course/Group*) terlebih dahulu.

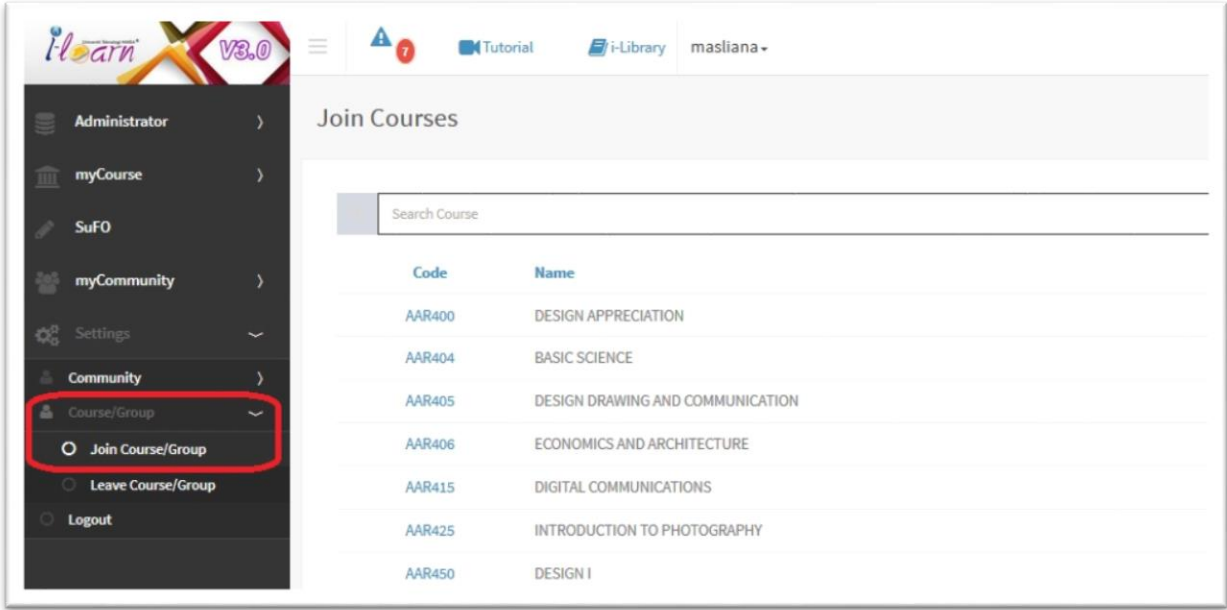

- 3. Terdapat 3 jenis laporan yang dipaparkan :
	- a) *Report by Course* Analisa Purata SuFO bagi keseluruhan kumpulan subjek yang didaftar di dalam Sistem i-Learn V3.

![](_page_2_Picture_35.jpeg)

b) *Report by Course Group* – Analisa SuFO mengikut kumpulan yang didaftar di dalam Sistem i-Learn V3.

![](_page_2_Picture_36.jpeg)

c) *Report by Lecturer* – Analisa Purata SuFO bagi semua kumpulan pensyarah mengikut pilihan pelajar ketika menjawab SuFO

![](_page_3_Picture_24.jpeg)

4. Klik pada **Wiewa untuk analisa SuFO yang lengkap.** 

![](_page_3_Picture_25.jpeg)